## **Benefits:** Navigate Open Enrollment Employeee Employeee Employeee Employeee Employeee Employeee Employeee Employeee

 Once a year, open enrollment allows you to update your benefit elections. During this period, you will receive a task in your Workday Inbox. Open enrollment can also be accessed from the announcement on the Workday Home page.

 All final selections must be made by **November 30**. Selections may be elected and modified until November 30.

 Visit the UA System benefits website for details on benefits programs at benefits.uasys.edu

### **PREPARING FOR OPEN ENROLLMENT INFORMATION NEEDED FOR OPEN ENROLLMENT**

#### **Dependent Information**

If adding new dependents to coverage, make sure you have:

- Dependent legal names, date of births, social security numbers, gender, and address (if different than your own).
- • Supporting documentation for the dependent(s) such as birth certificates, marriage certificates, adoption certificates, etc.

#### **Beneficiary Information**

If adding new beneficiaries, make sure you have:

- • Legal name, relationship, and contact information for beneficiaries.
- • Trust/estate information, including name of trust, name of executer/trustee, and contact information.

 Before beginning open enrollment, review your beneficiaries using the Benefits app or using the instructions that follow.

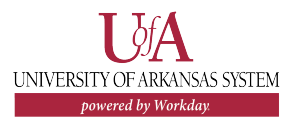

#### **REVIEW CURRENT BENEFICIARIES**

- 1. Click the **Profile** icon in the top right corre home page, then click **View Profile.**
- 2. Click the **Actions** button under your nam
- 3. Hover over **Benefits**, then click View My
- 4. Click the **Add** button to add a new benef **Edit** button next to an existing beneficiar changes.
- 5. Complete the required fields, as indicated asterisk.
- 6. Click **Submit,** then click **Done.**
- 7. Repeat steps 1 6 to add/edit beneficiari

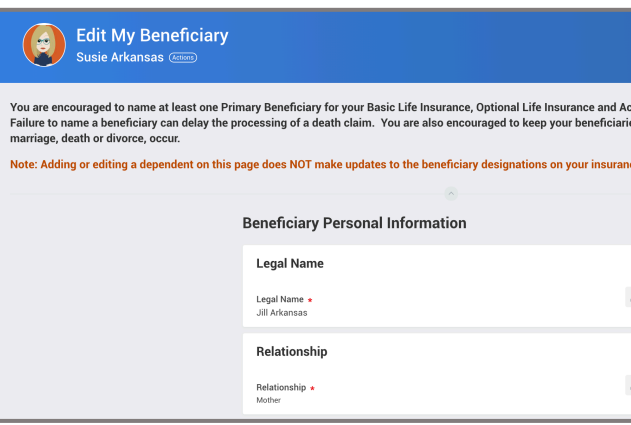

# **Benefits:** Navigate Open Enrollment Employeee Employeee Employeee Employeee Employeee Employeee Employeee Employeee

## **SELECT YOUR BENEFITS**

From the Workday home page:

- 1. Click the **Inbox** icon.
- 2. Click the **Open Enrollment Change** task.
- 3. Click the orange **Benefits Open Enrollment** button.
- benefit elections will display. 4. The Open Enrollment page will display. All currently-enrolled

## **TOBACCO PLEDGE**

- 1. All employees participating in health coverage must complete the Tobacco Pledge if they do not want to be charged a health coverage should select the "UA System – Tobacco Pledge – Waiving UA Medical Insurance (Opting Out of Tobacco Attestation) plan. Click **Manage** in the **Tobacco Pledge** section. tobacco surcharge in 2021. Employees not participating in UA
- 2. Make the appropriate selection under Plans Available. **Select** or **Waive** each plan based on if you are enrolling in medical benefits or not.
- 3. Click the **Confirm and Continue** button**.**
- 4. Click the **prompt** icon and make the appropriate **Coverage** selection based on your tobacco use. Then, click **Save**.

Note: If you will not be changing any benefit plans, f dependents, or beneficiaries, you may finish open enrollment after completing the Tobacco Pledge, naming beneficiaries for basic life, optional life (if elected), and AD&D insurance (if elected), and enrolling in Flexible Spending Accounts, if applicable. FSA reenrollment is required every year. Complete open enrollment by  clicking **Review and Sign**.

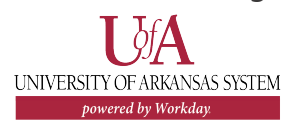

## **HEALTH CARE AND ACCOUNTS**

- 1. For each section under Health Care and A Dental, Vision), click **Manage** to update y **Enroll** to enroll in a new benefit plan.
- 2. Choose **Select** or **Waive** for each election elections default.

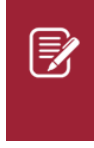

Note: Detailed plan information, premiums, can be found on the L Benefits site. Be sure to select you at the top right.

3. Click the **Confirm and Continue** button t add/modify dependents.

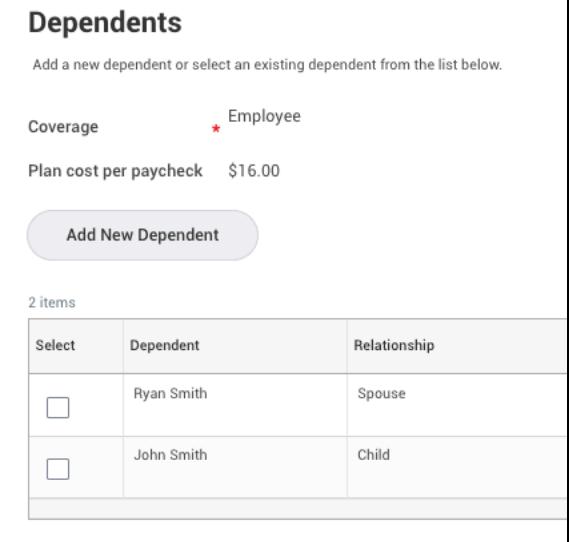

## **ADD DEPENDENTS TO COVERAGE**

- 1. After clicking Confirm and Continue on any election, you will have the opportunity to add or remove dependents. If a dependent already exists, Workday will select them automatically. If you do not want to include an automatically-selected dependent, un-check the box next to their name in the Select column.
- 2. If you need to add a new dependent, click the **Add New Dependent** button.
- documentation about the dependent. Please gather the required information before proceeding. Click **OK.**  3. The next screen will display required information and
- 4. Complete the **required fields** for the dependent (marked with a red asterisk). In the **National ID** section, click the Add button to enter their Social Security number.
- 5. Click **Save** when done.
- 6. Continue steps 2-5 to add all needed dependents. Click **Save** when done.

屘

Note: Required documentation for added dependents must be uploaded after all enrollments are made and clicking the  **Review and Sign** button. Enrollments and changes submitted without proper documentation are not valid and will not be processed.

### **ENROLL/MANAGE HEALTH SAVINGS AND SPENDING ACCOUNTS**

 Spending Accounts (FSA), Dependent Care Flexible Spending Accounts (DCFSA) and Health Savings Accounts (HSA). Three different health accounts are offered, including Flexible

#### **Health Savings Accounts (HSA)**

 • Participants must be enrolled in a high-deductible healthcare plan (HDHP) to be eligible to participate.

#### **Flexible Spending Accounts (FSA) and Dependent Care Flexible Spending Accounts (DCFSA)**

- • Contribution elections do not roll over from the previous year – they must be elected each year.
- • You cannot be enrolled in a HDHP and participate in a Healthcare FSA.
- would like to enroll in or manage. 1. Click **Enroll** or **Manage** under the HSA or FSA account you
- 2. Click **Select** to elect a plan.
- 3. Click the **Confirm and Continue** button.
- 4. Enter an amount in either the **Per Paycheck** field OR the **Annual** field.
- 5. Click **Save** when done.
- 6. Repeat steps 1-5 for any additional accounts.

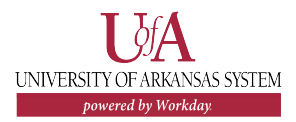

## **Benefits:** Navigate Open Enrollment

# **LIFE INSURANCE, RETIREMENT, AND ADDITIONAL BENEFITS**

## **ENROLL/MANAGE LIFE INSURANCE**

 for employees to enroll in. In the **Insurance and Retirement**  The UA System offers a variety of life insurances and coverages section:

- 1. Click **Enroll** or **Manage** under the insurance you would like to enroll in or manage.
- 2. Choose **Select** or **Waive** for each insurance election.
- 3. Click the **Confirm and Continue** button.
- 4. Click the **prompt** icon to select or modify coverages levels.
- 5. Click **Save.**

 New enrollments or increases in optional life or dependent life insurance will be subject to Evidence of Insurability (EOI) through the completion of a Statement of Health to The Standard. This form is linked on the open enrollment final submission page.

### **DESIGNATE LIFE INSURANCE BENEFICIARES**

At least one primary beneficiary must be designated for Basic Life, Optional Life, and Accidental Death & Dismemberment Insurance.

1. In the Beneficiaries section, click the **Add Row i**con to add a beneficiary.

- 2. Click the **prompt** icon in the Beneficiary field to select from a list of existing beneficiaries. Or, select **Add New Beneficiary or Trust** to add a new beneficiary. To remove a beneficiary, click the **Remove Row**  $\ominus$  icon next to that beneficiary.
- 3. Enter the percentage of benefits for each beneficiary in the **Percentage** column.
- 4. Click **Save**.

#### **MANAGE RETIREMENT CONTRIBUTIONS**

#### **403(b) Employee Required Contribution**

 Benefits-eligible employees are required to contribute to the UA retirement plan. The same provider (TIAA or Fidelity) must be elected for both required and voluntary contributions.

- 1. Choose **Select** for the retirement provider you would like to elect and **Waive** for the other one.
- 2. Click the **Confirm and Continue** button.
- 3. Enter the **Contribution (%)** as indicted in the minimum and maximum percentage fields.
- 4. Click **Save**.

#### **403(b) Employee Voluntary Contribution**

 required and voluntary contributions. The same provider (TIAA or Fidelity) must be elected for both

- 1. Choose **Select** for the retirement provider and plan you would like to elect and **Waive** for the other ones.
- 2. Click the **Confirm and Continue** button.
- 3. Enter the **Contribution (%)** you wish to contribute.
- 4. Click **Save**.

Employee

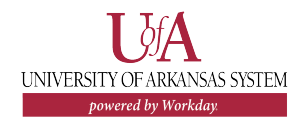

### **ADD ADDITIONAL BENEFITS**

 benefits such as legal assistance and identity theft protection. The Additional Benefits section is where you can elect optional

- 1. In the Additional Benefits section, click **Manage** or **Enroll**  for each additional benefit you would like to enroll in or manage.
- 2. Choose **Select** or **Waive** for each insurance election.
- 3. Click the **Confirm and Continue** button.
- 4. Click the **prompt** icon to select or modify coverages levels.
- 5. Click **Save**.

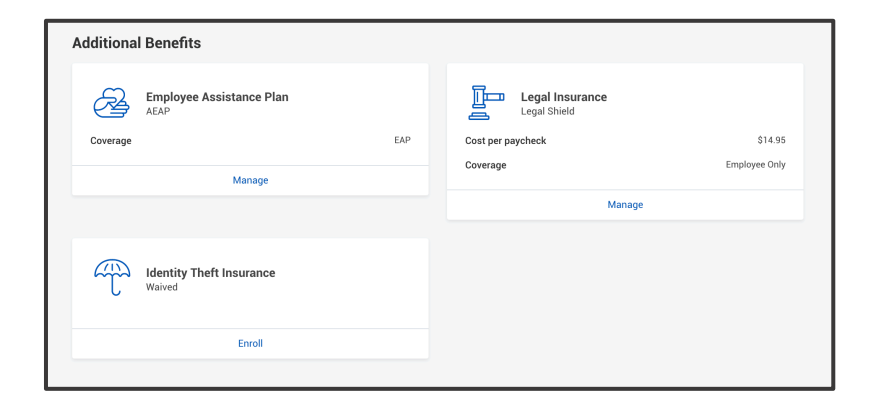

## **COMPLETE OPEN ENROLLMENT**

Once all enrollments and modifications have been made:

- 1. Click the **Review and Sign** button.
- 2. Review the information in the **Benefits Election Review**  section. Gather any needed documentation if a new dependent was added. Save the link for Evidence of Insurability, if needed.
- 3. Review your elected benefits, coverages, and cost in the **Selected Benefits** section, waived benefits in the **Waived Benefits** section, and **Total Benefits Cost**.
- 4. If adding a new dependent, upload the required documentation listed above in the **Attachments** section.
- 5. Select the **I Agree** box to indicate your electronic signature. If you are not ready to submit, you can click Save for Later and return at a later time. Open enrollment must be submitted by **November 30.**
- 6. Click **Submit**.
- 7. You will receive a confirmation email that your submission has been received.

## **MAKING MODIFICATIONS AFTER SUBMISSION**

 Changes can be made to your open enrollment selections and coverages until 11:59 p.m. CST on November 30. To revisit open enrollment after submitting it, visit the Workday home page and click on the open enrollment announcement.

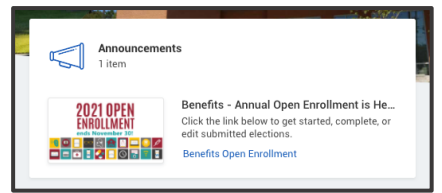

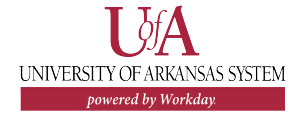